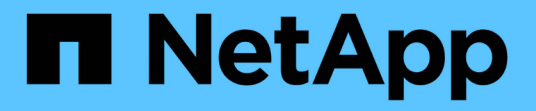

## 빠른 시작 SnapCenter Plug-in for VMware vSphere 4.9

NetApp January 18, 2024

This PDF was generated from https://docs.netapp.com/ko-kr/sc-plugin-vmware-vsphere-49/scpivs44\_quick\_start\_overview.html on January 18, 2024. Always check docs.netapp.com for the latest.

# 목차

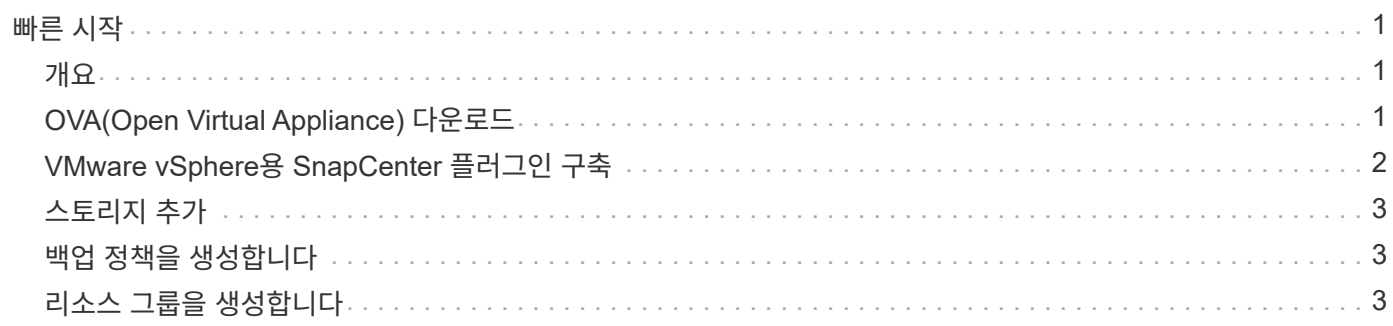

# <span id="page-2-0"></span>빠른 시작

### <span id="page-2-1"></span>개요

빠른 시작 설명서는 VMware vSphere 가상 어플라이언스인 SnapCenter 플러그인을 배포하고 VMware vSphere용 SnapCenter 플러그인을 활성화하는 데 필요한 간략한 지침을 제공합니다. 이 지침은 SnapCenter가 이미 설치되어 있지 않으며 VM 및 데이터 저장소만 보호하려는 고객을 위한 것입니다.

시작하기 전에 를 참조하십시오 ["](https://docs.netapp.com/ko-kr/sc-plugin-vmware-vsphere-49/scpivs44_deployment_planning_and_requirements.html)[배포](https://docs.netapp.com/ko-kr/sc-plugin-vmware-vsphere-49/scpivs44_deployment_planning_and_requirements.html) [계획](https://docs.netapp.com/ko-kr/sc-plugin-vmware-vsphere-49/scpivs44_deployment_planning_and_requirements.html) [및](https://docs.netapp.com/ko-kr/sc-plugin-vmware-vsphere-49/scpivs44_deployment_planning_and_requirements.html) [요구](https://docs.netapp.com/ko-kr/sc-plugin-vmware-vsphere-49/scpivs44_deployment_planning_and_requirements.html) [사항](https://docs.netapp.com/ko-kr/sc-plugin-vmware-vsphere-49/scpivs44_deployment_planning_and_requirements.html)["](https://docs.netapp.com/ko-kr/sc-plugin-vmware-vsphere-49/scpivs44_deployment_planning_and_requirements.html).

# <span id="page-2-2"></span>**OVA(Open Virtual Appliance)** 다운로드

OVA(Open Virtual Appliance)를 설치하기 전에 vCenter에 인증서를 추가합니다. tar 파일에는 OVA 및 Entrust Root 및 Intermediate 인증서가 들어 있으며 인증서는 인증서 폴더 내에 있습니다. OVA 구축은 VMware vCenter 7u1 이상에서 지원됩니다.

VMware vCenter 7.0.3 이상 버전에서는 Entrust 인증서에 의해 서명된 OVA를 더 이상 신뢰할 수 없습니다. 문제를 해결하려면 다음 절차를 수행해야 합니다.

단계

- 1. VMware용 SnapCenter 플러그인을 다운로드하려면 다음을 수행하십시오.
	- NetApp Support 사이트( 에 로그인합니다 ["https://mysupport.netapp.com/products/index.html"](https://mysupport.netapp.com/products/index.html))를 클릭합니다.
	- 제품 목록에서 \* SnapCenter Plug-in for VMware vSphere \* 를 선택한 다음 \* 최신 릴리스 다운로드 \* 버튼을 클릭합니다.
	- VMware vSphere용 SnapCenter 플러그인을 다운로드하십시오 .tar 파일을 원하는 위치에 저장합니다.
- 2. tar 파일의 압축을 풉니다. tar 파일에는 OVA 및 certs 폴더가 포함되어 있습니다. 인증서 폴더에는 Entrust 루트 및 중간 인증서가 들어 있습니다.
- 3. vSphere Client를 사용하여 vCenter Server에 로그인합니다.
- 4. Administration > Certificates > Certificate Management \* 로 이동합니다.
- 5. 신뢰할 수 있는 루트 인증서 \* 옆에 있는 \* 추가 \* 를 클릭합니다
	- certs\_folder로 이동합니다.
	- Entrust Root 및 Intermediate 인증서를 선택합니다.
	- $\cdot$  각 인증서를 한 번에 하나씩 설치합니다.
- 6. 인증서는 \* 신뢰할 수 있는 루트 인증서 \* 아래 패널에 추가됩니다. 인증서가 설치되면 OVA를 확인하고 배포할 수 있습니다.

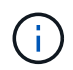

다운로드한 OVA가 변조되지 않은 경우 \* Publisher \* 열이 표시됩니다 \* 신뢰할 수 있는 인증서 \*.

## <span id="page-3-0"></span>**VMware vSphere**용 **SnapCenter** 플러그인 구축

SnapCenter 기능을 사용하여 가상 머신에서 VM, 데이터 저장소 및 애플리케이션 정합성이 보장되는 데이터베이스를 보호하려면 VMware vSphere용 SnapCenter 플러그인을 구축해야 합니다.

- 1. VMware vCenter 7.0.3 이상 버전의 경우 의 단계를 따릅니다 ["OVA\(Open Virtual Appliance\)](#page-2-2) [다운로드](#page-2-2)["](#page-2-2) vCenter로 인증서를 가져옵니다.
- 2. 브라우저에서 VMware vSphere vCenter로 이동합니다.

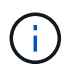

IPv6 HTML 웹 클라이언트의 경우 Chrome 또는 Firefox를 사용해야 합니다.

- 3. VMware vCenter Single Sign-On 페이지 \* 에 로그인합니다.
- 4. 탐색 창에서 데이터 센터, 폴더, 클러스터 또는 호스트와 같은 가상 머신의 유효한 상위 객체인 인벤토리 객체를 마우스 오른쪽 버튼으로 클릭하고 \* Deploy OVF Template \* 를 선택하여 VMware 구축 마법사를 시작합니다.
- 5. OVF 템플릿 선택 \* 페이지에서 의 위치를 지정합니다 .ova 다음 표에 나열된 파일)을 클릭하고 \* 다음 \* 을 클릭합니다.

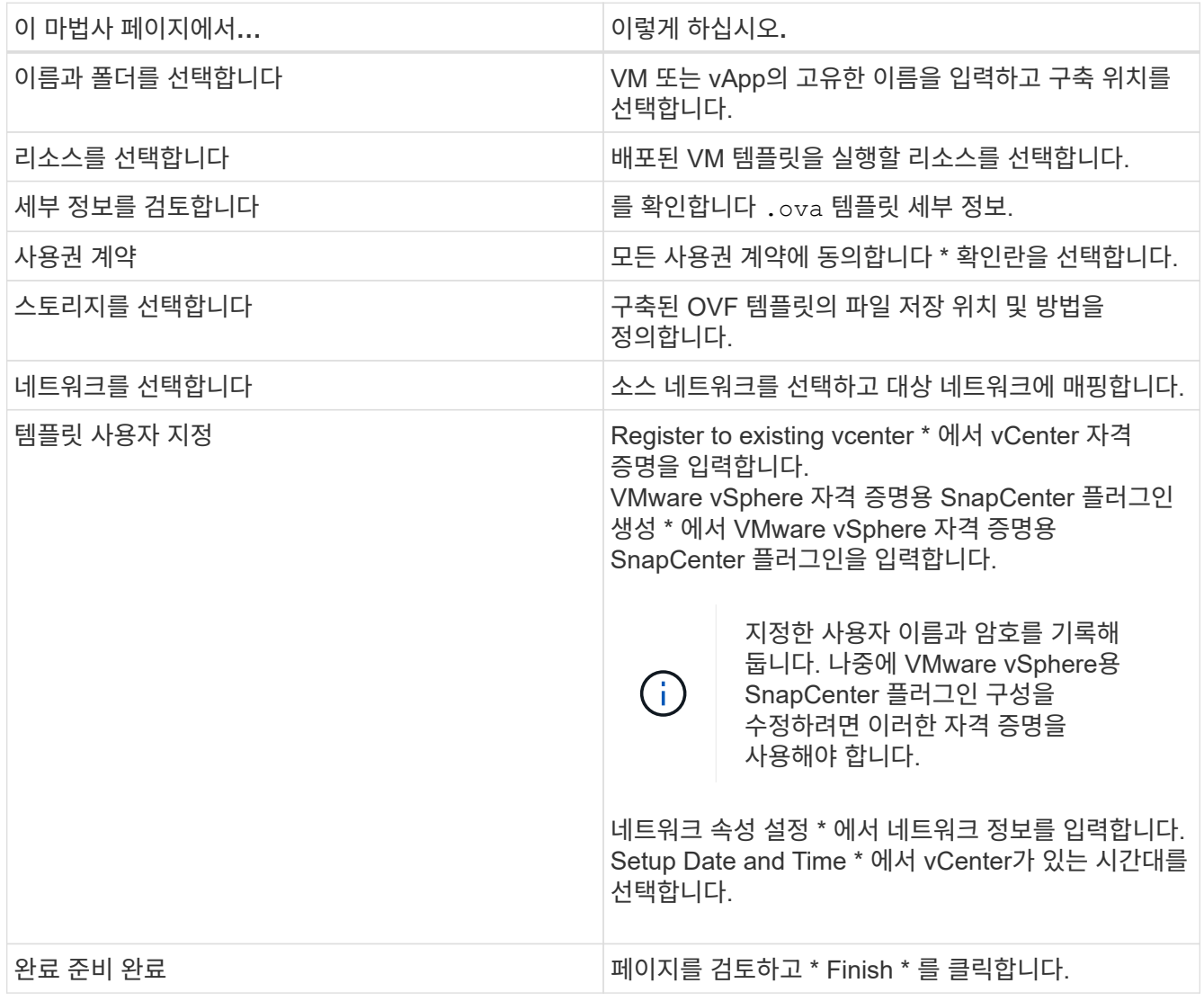

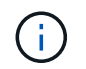

모든 호스트는 IP 주소로 구성되어야 합니다(FQDN 호스트 이름은 지원되지 않음). 배포 작업을 수행해도 사용자 입력의 유효성을 검사하지 않습니다.

- 6. VMware vSphere용 SnapCenter 플러그인이 구축된 VM으로 이동한 다음 \* 요약 \* 탭을 클릭하고 \* 전원 켜기 \* 상자를 클릭하여 SnapCenter VMware 플러그인을 시작합니다.
- 7. SnapCenter VMware 플러그인 전원이 켜져 있는 동안 배포된 SnapCenter VMware 플러그인을 마우스 오른쪽 단추로 클릭하고 \* 게스트 OS \* 를 선택한 다음 \* VMware 도구 설치 \* 를 클릭합니다.

배포를 완료하는 데 몇 분 정도 걸릴 수 있습니다. SnapCenter VMware 플러그인 전원이 켜져 있고, VMware 툴이 설치되어 있고, SnapCenter VMware 플러그인에 로그인하라는 메시지가 화면에 표시되면 구축이 성공적으로 완료된 것입니다.

화면에 SnapCenter VMware 플러그인이 구축된 IP 주소가 표시됩니다. IP 주소를 기록해 둡니다. SnapCenter VMware 플러그인 구성을 변경하려면 SnapCenter VMware 플러그인 관리 GUI에 로그인해야 합니다.

8. 구축 마법사에서 제공한 자격 증명을 사용하여 구축 화면에 표시된 IP 주소를 사용하여 SnapCenter VMware 플러그인 관리 GUI에 로그인한 다음 대시보드에서 SnapCenter VMware 플러그인이 vCenter에 성공적으로 연결되고 활성화되었는지 확인합니다.

형식을 사용합니다 <https://<appliance-IP-address>:8080> 관리 GUI에 액세스합니다.

배포 시 설정된 admin 사용자 이름과 암호 및 유지보수 콘솔을 사용하여 생성된 MFA 토큰으로 로그인합니다.

9. vCenter HTML5 클라이언트에 로그인한 다음 도구 모음에서 \* 메뉴 \* 를 클릭하고 \* SnapCenter Plug-in for VMware vSphere \* 를 선택합니다

#### <span id="page-4-0"></span>스토리지 추가

이 섹션의 단계를 따라 저장소를 추가합니다.

1. SCV 플러그인의 왼쪽 탐색 창에서 \* 저장소 시스템 \* 을 클릭한 다음 \* 추가 \* 옵션을 선택합니다.

2. 스토리지 시스템 추가 대화 상자에서 기본 SVM 또는 클러스터 정보를 입력하고 \* 추가 \* 를 선택합니다.

#### <span id="page-4-1"></span>백업 정책을 생성합니다

아래 지침에 따라 백업 정책을 생성합니다

- 1. SCV 플러그인의 왼쪽 탐색 창에서 \* Policies \* 를 클릭한 다음 \* New Policy \* 를 선택합니다.
- 2. 새 백업 정책 \* 페이지에서 정책 구성 정보를 입력한 다음 \* 추가 \* 를 클릭합니다.

정책이 미러 볼트 관계에 사용될 경우 복제 필드에서 미러 볼트 대상에 백업을 복사하려면 \* 백업 후 SnapVault 업데이트 \* 옵션만 선택해야 합니다.

#### <span id="page-4-2"></span>리소스 그룹을 생성합니다

아래 단계에 따라 리소스 그룹을 생성합니다.

- 1. SCV 플러그인의 왼쪽 탐색 창에서 \* 리소스 그룹 \* 을 클릭한 다음 \* 생성 \* 을 선택합니다.
- 2. 리소스 그룹 생성 마법사의 각 페이지에 필요한 정보를 입력하고 리소스 그룹에 포함할 VM 및 데이터 저장소를 선택한 다음 리소스 그룹에 적용할 백업 정책을 선택하고 백업 일정을 지정합니다.

백업은 리소스 그룹에 대해 구성된 백업 정책에 지정된 대로 수행됩니다.

를 선택하여 \* 리소스 그룹 \* 페이지에서 필요 시 백업을 수행할 수 있습니다 ● \* 지금 실행 \*.

Copyright © 2024 NetApp, Inc. All Rights Reserved. 미국에서 인쇄됨 본 문서의 어떠한 부분도 저작권 소유자의 사전 서면 승인 없이는 어떠한 형식이나 수단(복사, 녹음, 녹화 또는 전자 검색 시스템에 저장하는 것을 비롯한 그래픽, 전자적 또는 기계적 방법)으로도 복제될 수 없습니다.

NetApp이 저작권을 가진 자료에 있는 소프트웨어에는 아래의 라이센스와 고지사항이 적용됩니다.

본 소프트웨어는 NetApp에 의해 '있는 그대로' 제공되며 상품성 및 특정 목적에의 적합성에 대한 명시적 또는 묵시적 보증을 포함하여(이에 제한되지 않음) 어떠한 보증도 하지 않습니다. NetApp은 대체품 또는 대체 서비스의 조달, 사용 불능, 데이터 손실, 이익 손실, 영업 중단을 포함하여(이에 국한되지 않음), 이 소프트웨어의 사용으로 인해 발생하는 모든 직접 및 간접 손해, 우발적 손해, 특별 손해, 징벌적 손해, 결과적 손해의 발생에 대하여 그 발생 이유, 책임론, 계약 여부, 엄격한 책임, 불법 행위(과실 또는 그렇지 않은 경우)와 관계없이 어떠한 책임도 지지 않으며, 이와 같은 손실의 발생 가능성이 통지되었다 하더라도 마찬가지입니다.

NetApp은 본 문서에 설명된 제품을 언제든지 예고 없이 변경할 권리를 보유합니다. NetApp은 NetApp의 명시적인 서면 동의를 받은 경우를 제외하고 본 문서에 설명된 제품을 사용하여 발생하는 어떠한 문제에도 책임을 지지 않습니다. 본 제품의 사용 또는 구매의 경우 NetApp에서는 어떠한 특허권, 상표권 또는 기타 지적 재산권이 적용되는 라이센스도 제공하지 않습니다.

본 설명서에 설명된 제품은 하나 이상의 미국 특허, 해외 특허 또는 출원 중인 특허로 보호됩니다.

제한적 권리 표시: 정부에 의한 사용, 복제 또는 공개에는 DFARS 252.227-7013(2014년 2월) 및 FAR 52.227- 19(2007년 12월)의 기술 데이터-비상업적 품목에 대한 권리(Rights in Technical Data -Noncommercial Items) 조항의 하위 조항 (b)(3)에 설명된 제한사항이 적용됩니다.

여기에 포함된 데이터는 상업용 제품 및/또는 상업용 서비스(FAR 2.101에 정의)에 해당하며 NetApp, Inc.의 독점 자산입니다. 본 계약에 따라 제공되는 모든 NetApp 기술 데이터 및 컴퓨터 소프트웨어는 본질적으로 상업용이며 개인 비용만으로 개발되었습니다. 미국 정부는 데이터가 제공된 미국 계약과 관련하여 해당 계약을 지원하는 데에만 데이터에 대한 전 세계적으로 비독점적이고 양도할 수 없으며 재사용이 불가능하며 취소 불가능한 라이센스를 제한적으로 가집니다. 여기에 제공된 경우를 제외하고 NetApp, Inc.의 사전 서면 승인 없이는 이 데이터를 사용, 공개, 재생산, 수정, 수행 또는 표시할 수 없습니다. 미국 국방부에 대한 정부 라이센스는 DFARS 조항 252.227-7015(b)(2014년 2월)에 명시된 권한으로 제한됩니다.

#### 상표 정보

NETAPP, NETAPP 로고 및 <http://www.netapp.com/TM>에 나열된 마크는 NetApp, Inc.의 상표입니다. 기타 회사 및 제품 이름은 해당 소유자의 상표일 수 있습니다.